# *PhotoStyler 2.0 Keyboard Shortcuts*

#### **To use this reference:**

Click any button along the bottom of this screen to display keyboard shortcuts for the PhotoStyler 2.0 functions listed at the right.

#### **Abbreviations used in this reference:**

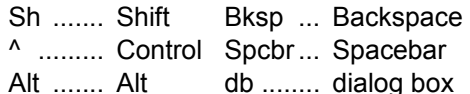

**To print the information on a screen:** Select Print Topic from the File menu of this Help file.

**To return to the main PhotoStyler Help file:** Click the Contents button on the ribbon along the top of this screen.

**Files/Workspace:** Manage image files and your workspace.

**Tools:** Access and use tools quickly.

**Viewing:** Add views and control zoom.

**Selections/Masks:** Create and edit selections and masks.

**Editing and Transforming:** Cut, copy, paste, rotate, distort, etc.

**Paint/Enhance:** Tools and commands for painting and enhancing.

**About this file:** Returns to this screen.

# *Files and Workspace*

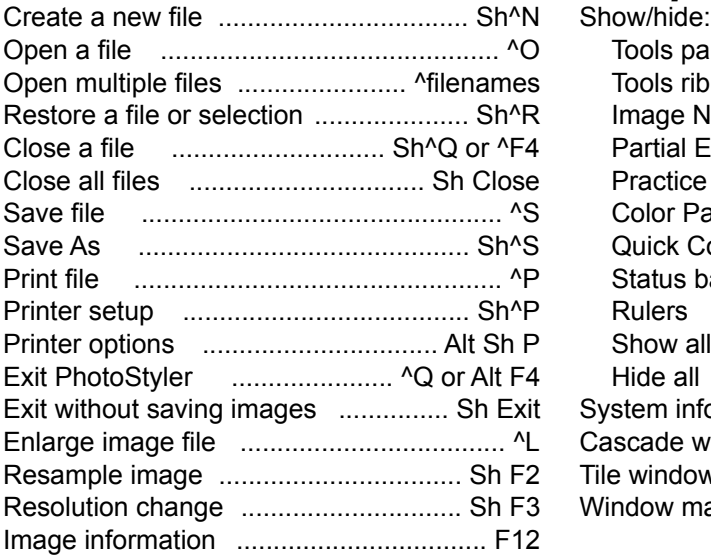

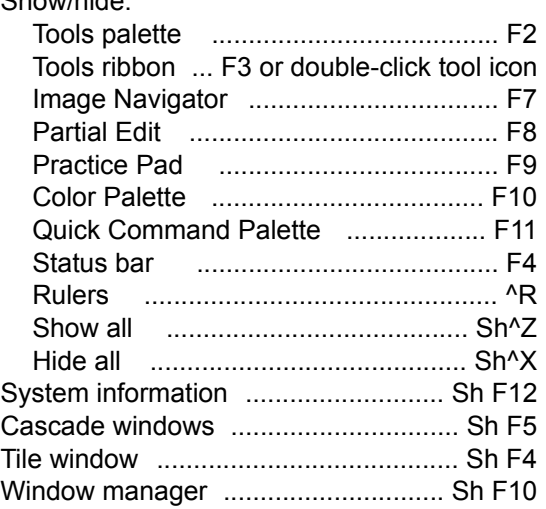

### *Tools*

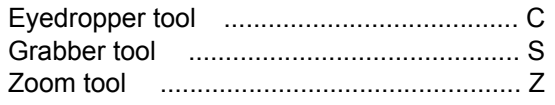

**To set the foreground or background color to a color from the image:**

Place the cursor over the pixel, then

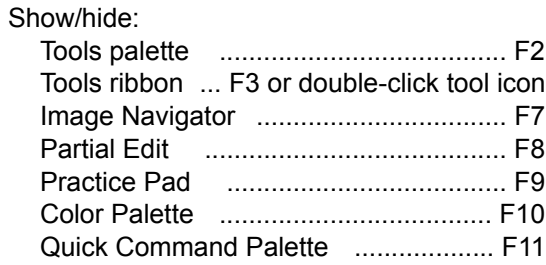

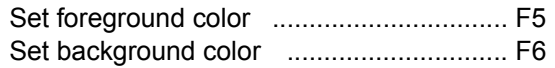

#### **To back up while using the free selection tool:**

While still holding the left mouse button, press Bksp.

### **To unpaint part of a stroke (paint or image group tool):**

Drag the cursor while holding the right mouse button.

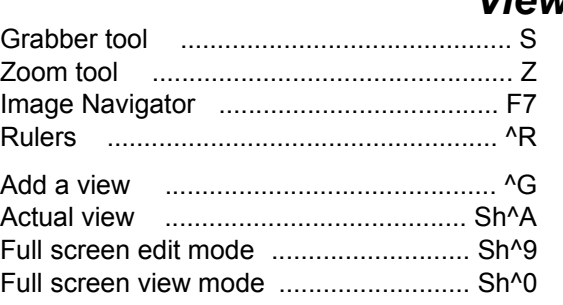

# *Viewing*

### **If a dialog box obstructs the view of the image:** Collapse/expand db ................................ F2

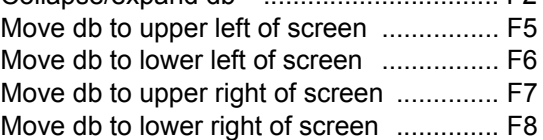

Return to initial view (while

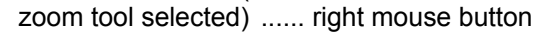

# *Selections and Masks*

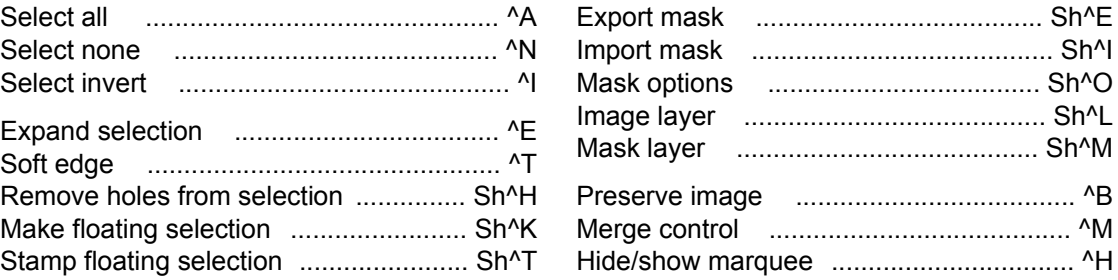

Discard floating selection ........................ Del

**To alter the selection (while a selection tool is active):** Add to selection .......... Sh & make selection Remove from selection ... ^ & make selection Intersection ................ Sh^ & make selection Deselect selection .......... right mouse button

### **To back up while using the free selection tool:**

While still holding the left mouse button, press Bksp.

# *Editing and Transforming*

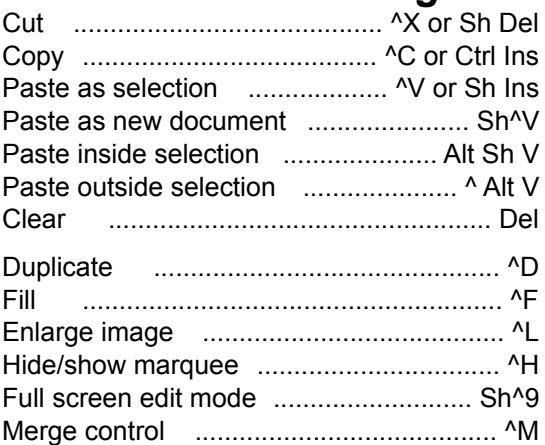

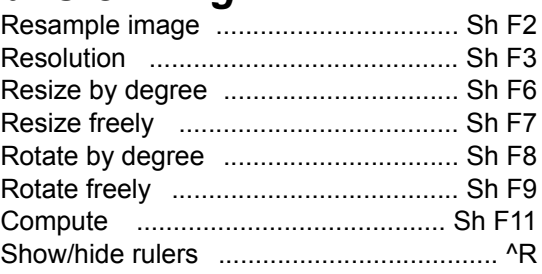

# *Painting and Enhancing*

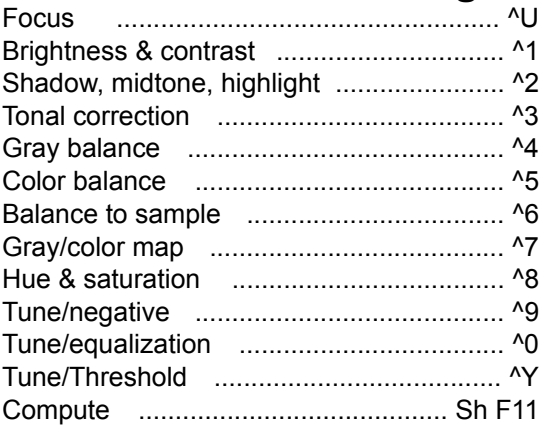

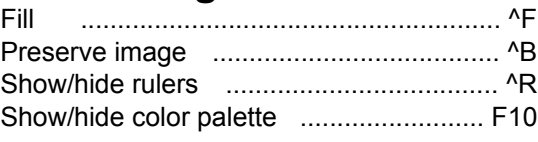

#### **To set the foreground or background color to a color from the image:**

Place the cursor over the pixel, then

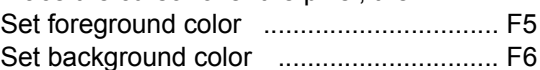

### **To unpaint part of a stroke (paint or image group tool):**

Drag the cursor while holding the right mouse button.